Financial Markets

# Online FX User Guide

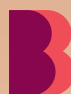

**B** Bendigo Bank

# Table of Contents

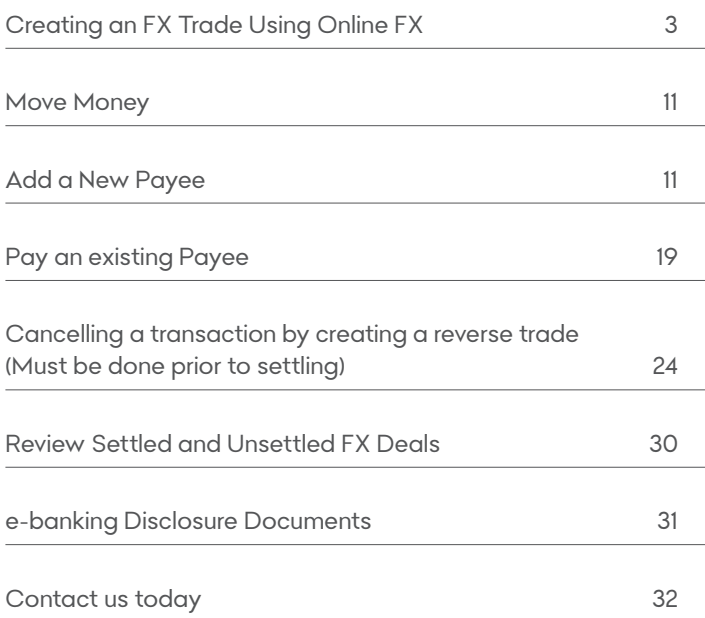

# Creating a FX Trade Using Online FX

Online FX is a solution that is only available to approved Bendigo Bank Business Customers. Only customers that are registered for Online FX will be able to create and complete an FX trade.

Online FX is available between 6.00am and 10.00pm AEST – Monday to Friday excluding Public Holidays in Victoria Australia.

To access Online FX logon to e-banking.

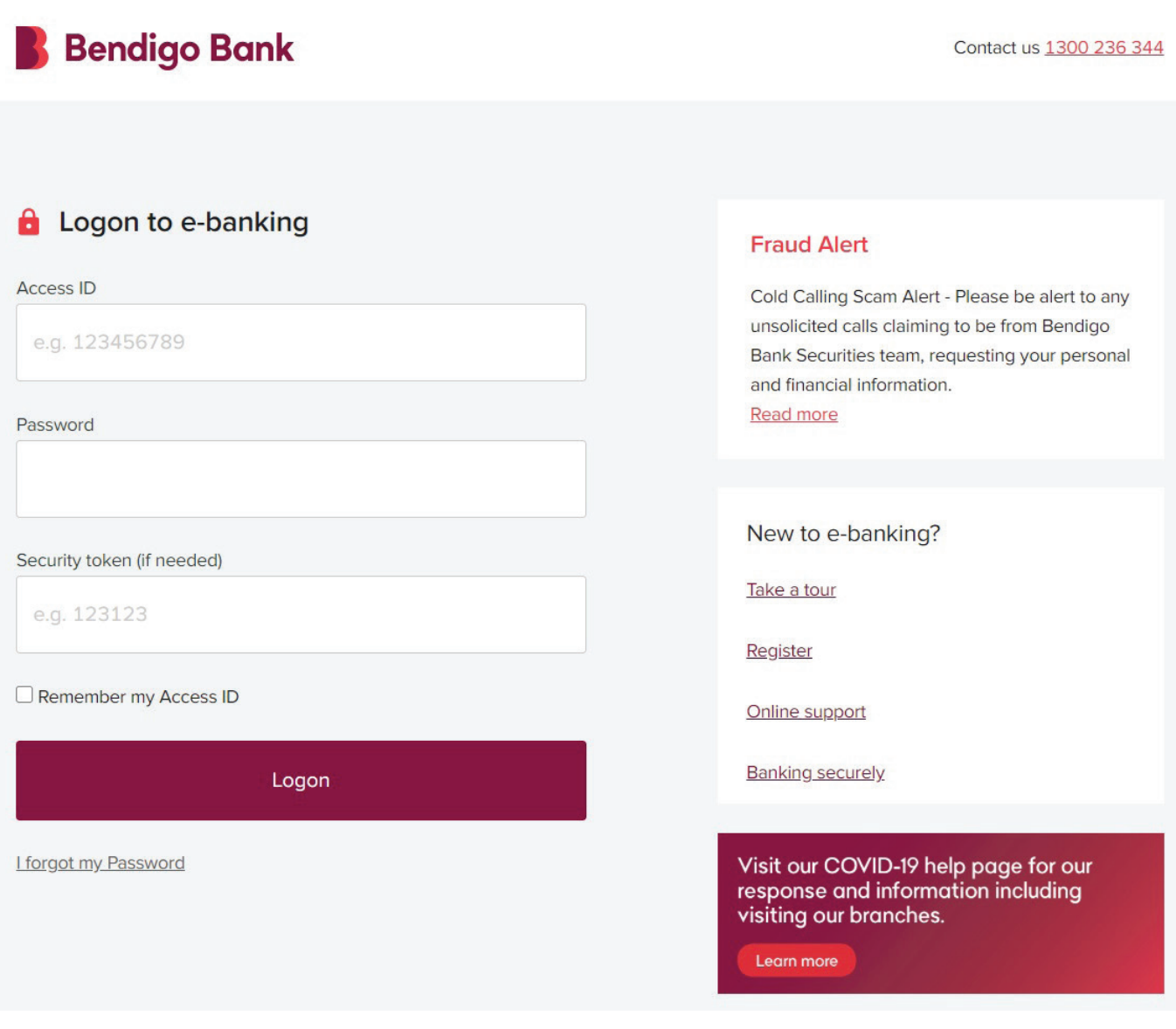

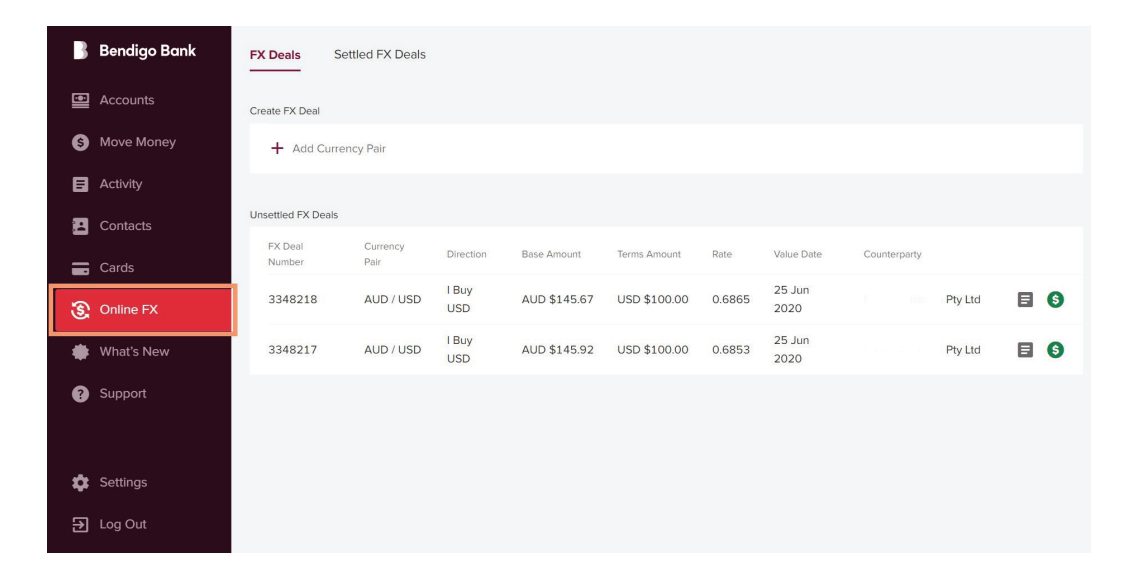

## 2. Select **FX Deals**, select **Currency Pair**

All foreign exchange transactions must be completed against the Australian Dollar, you cannot deal non-Australian dollar transactions.

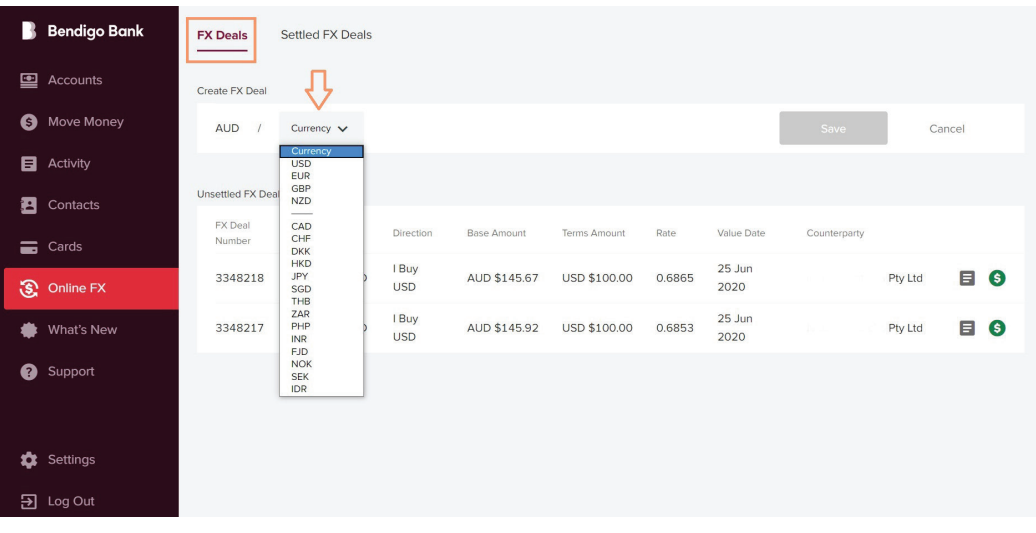

#### 3. Select **Save**

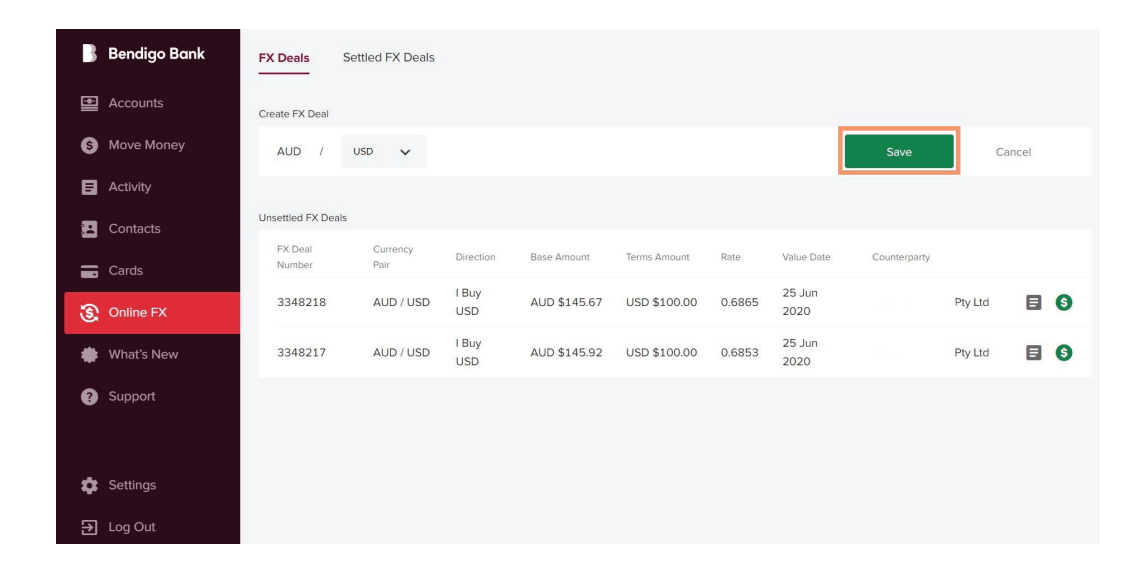

**4. Currency Pair** will be saved for future use.

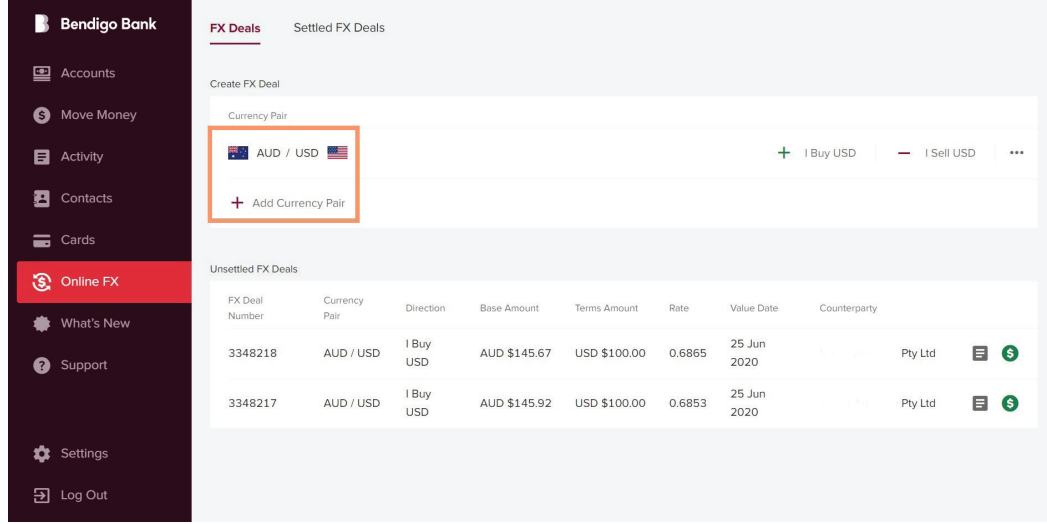

5. Create an **FX Deal,** select **Currency Pair**. Select **I Buy** (Importer) or **I Sell** (Exporter)

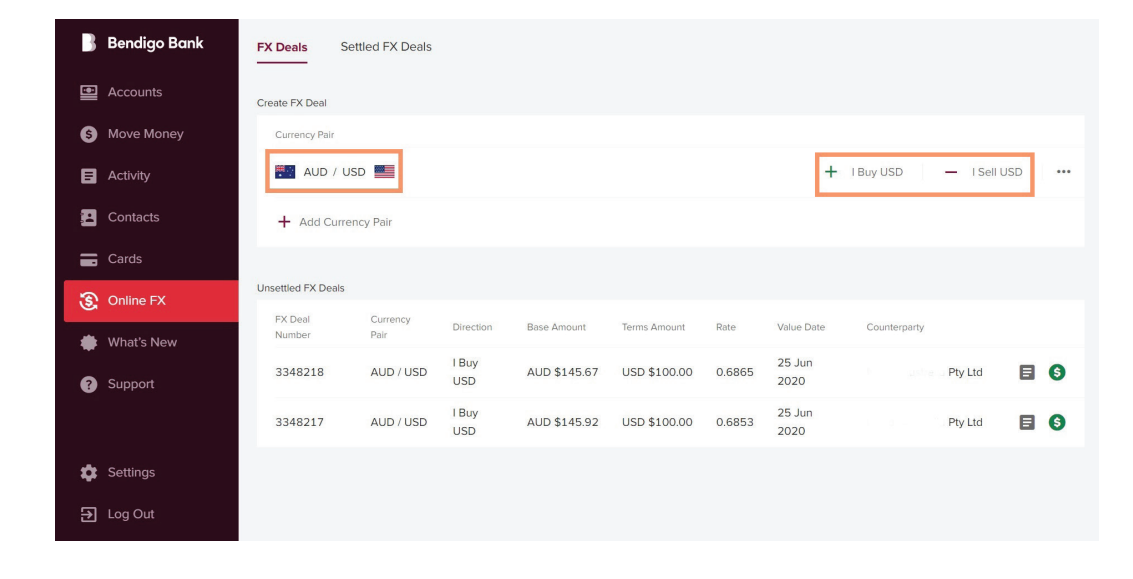

**6. Instructions for an importer / purchase of foreign currency**

> **I Buy**, Select **Counterparty**, **Currency** and insert **Amount**, select **Next**

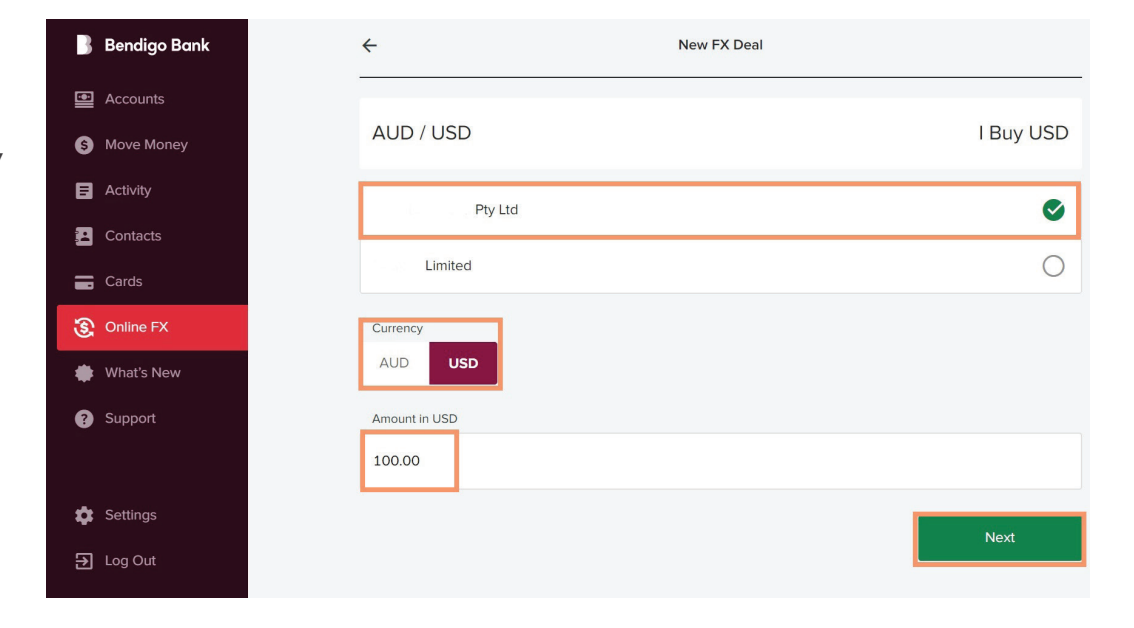

#### 7. Review new **FX Deal**  and **Accept**.

You have 20 seconds to accept deal. To decline select **Back** or allow time to expire.

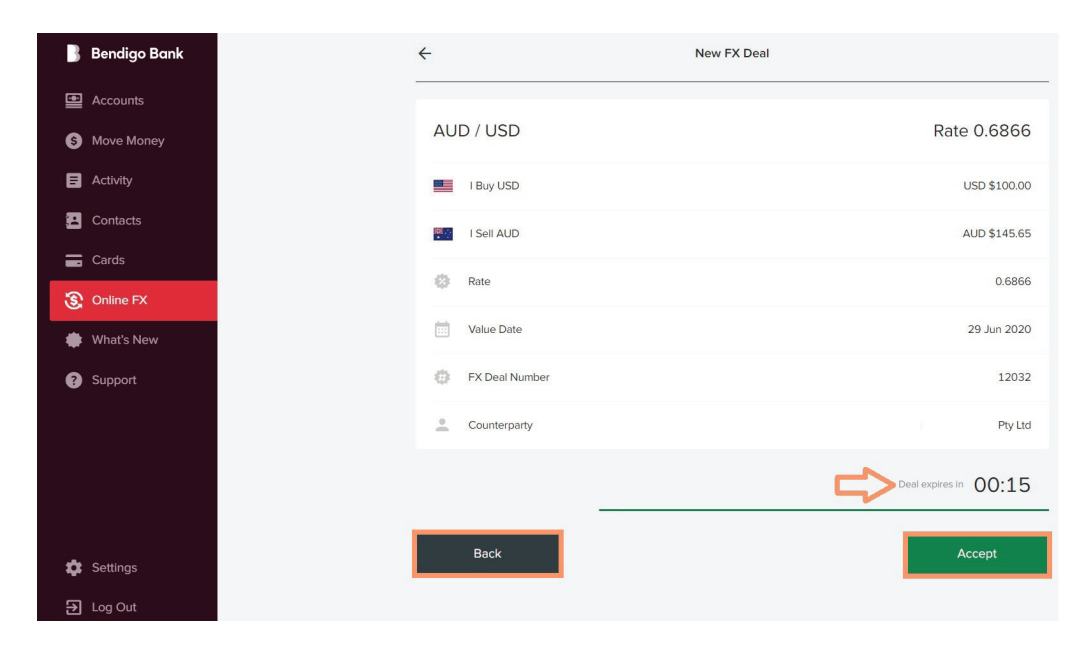

## **8. Instructions for an exporter / sale of foreign currency**

I Sell, Select **Counterparty, Currency**  and insert **Amount**, select **Next**

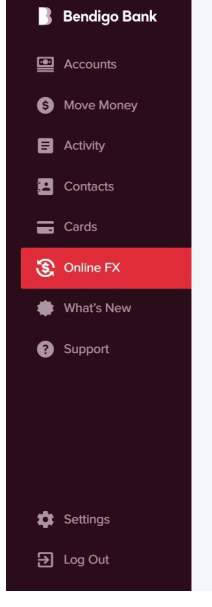

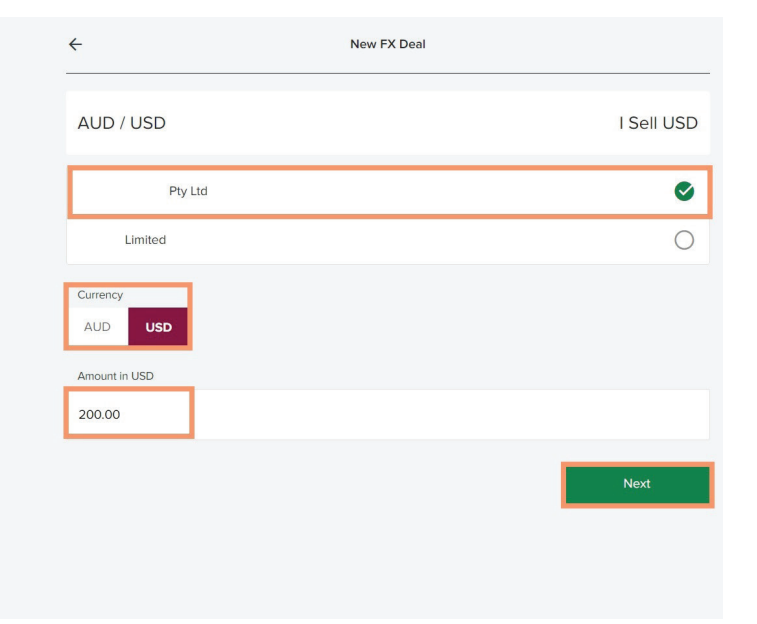

### Review **New FX Deal**  and **Accept**.

You have 20 seconds to accept deal. To decline select **Back** or allow time to expire.

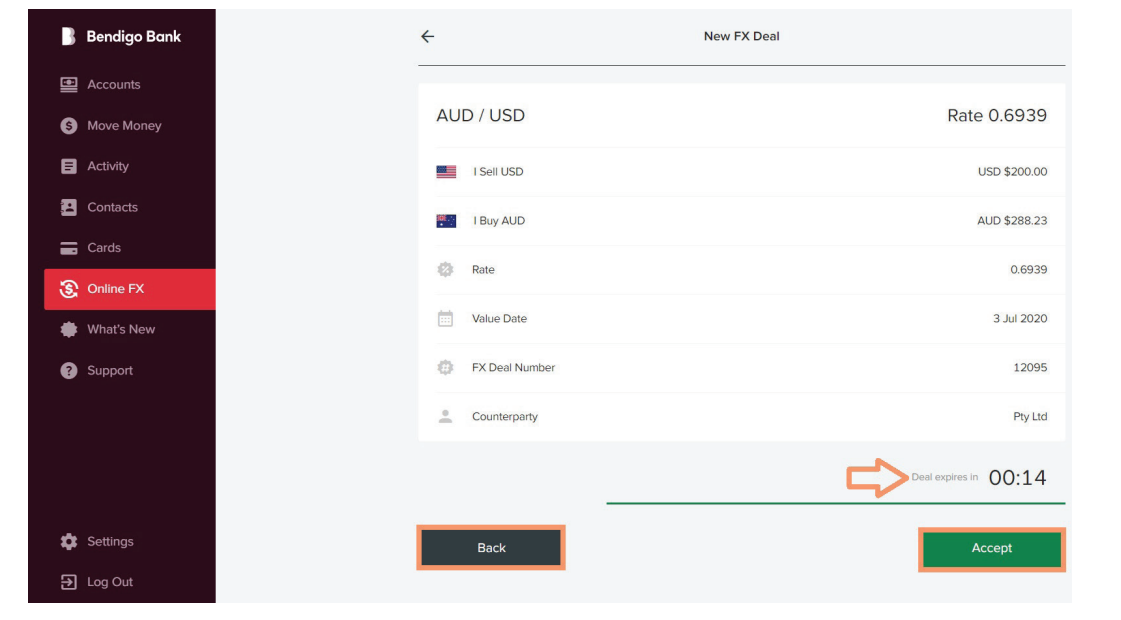

9. Unsettled **FX Deals** will display.

> To settle **FX Deal**, select green dollar symbol of unsettled deal.

> You may have to refresh browser, pressing the F5 function key or Ctrl+R if using Windows, or Command+R if using a MAC will refresh the web page being viewed.

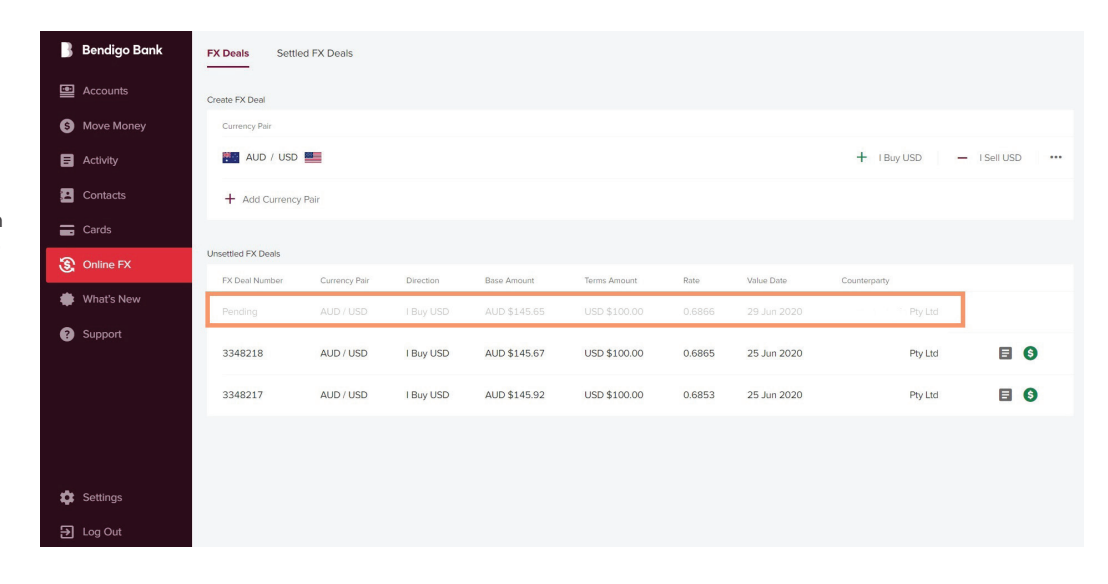

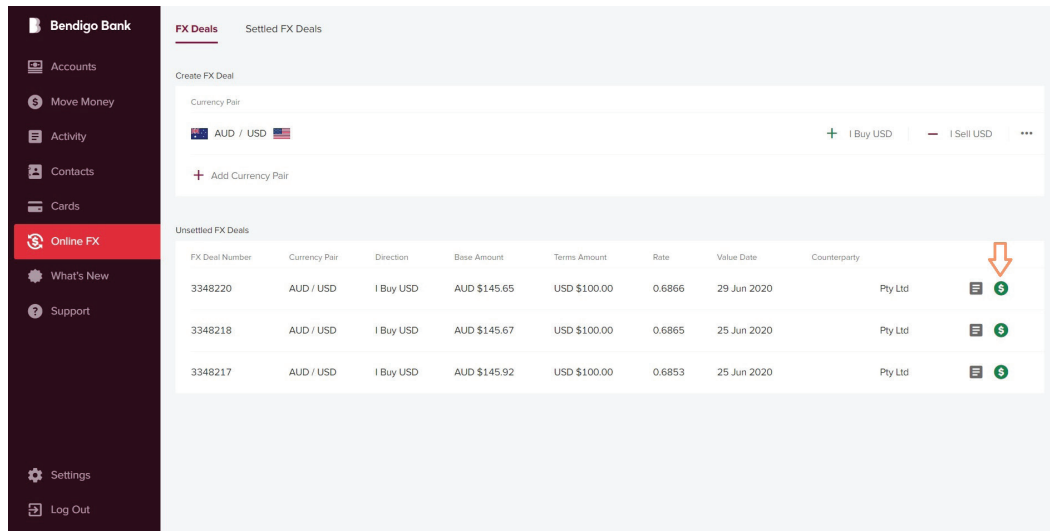

10. To check details before settling an **FX deal**, select **Details**.

> If correct select **Settle**. You will automatically be redirected to **Move Money.**

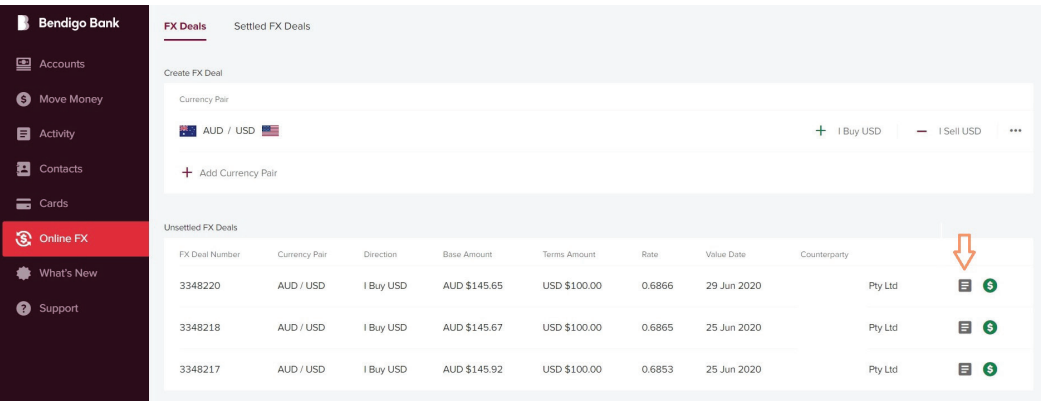

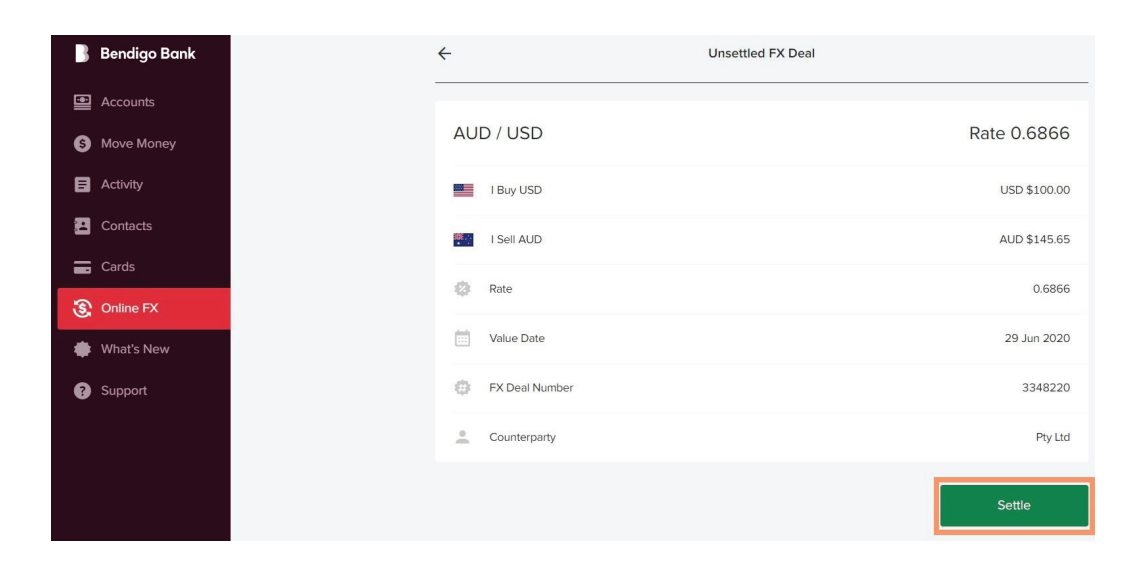

## Move Money.

Select an existing **Payee** or add a **New Payee**.

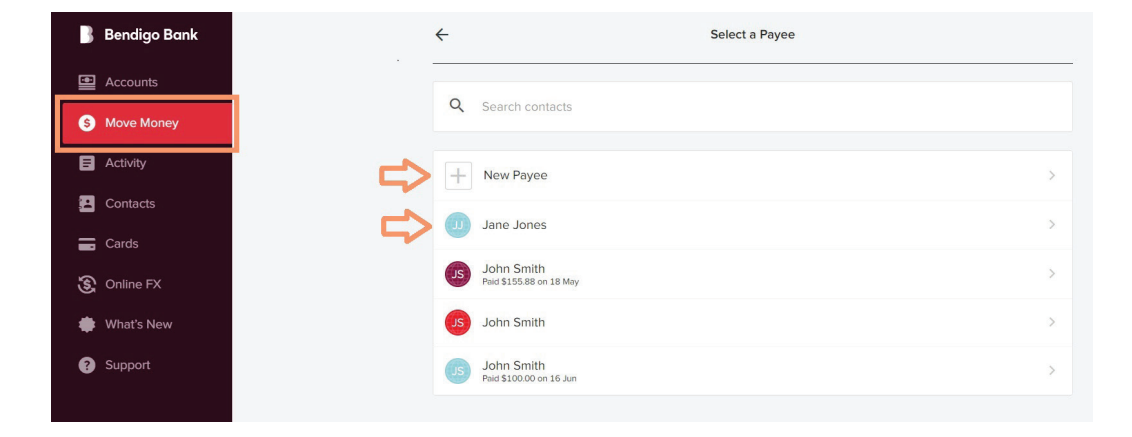

## Add a New Payee

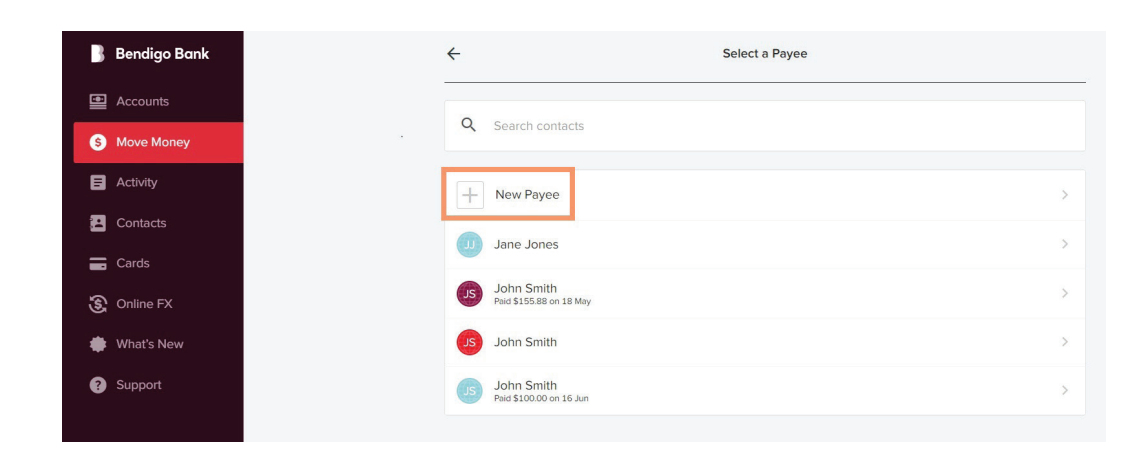

1. Select Bank **Country**, select **Next** (To Move Money to an **Australian** account, select Australia for **Bank Country** and complete Australian Bank account details and select **Next**. Go to **Step 3** Review **Settlement**).

> *Note an IBAN (International Bank Account Number) is a beneficiary account number used by European banks. A valid IBAN is required for payments in EUR being sent to countries where the official currency is Euro and also for a number of countries outside Europe. A number of countries outside Europe require a valid IBAN when sending any currency. These include; Bahrain, Jordan, Lebanon, Pakistan, Palestine, Qatar, Saudi Arabia or United Arab Emirates*.

Move Mor **B** Activity Contacts  $\equiv$  Cards S Online FX What's New Support

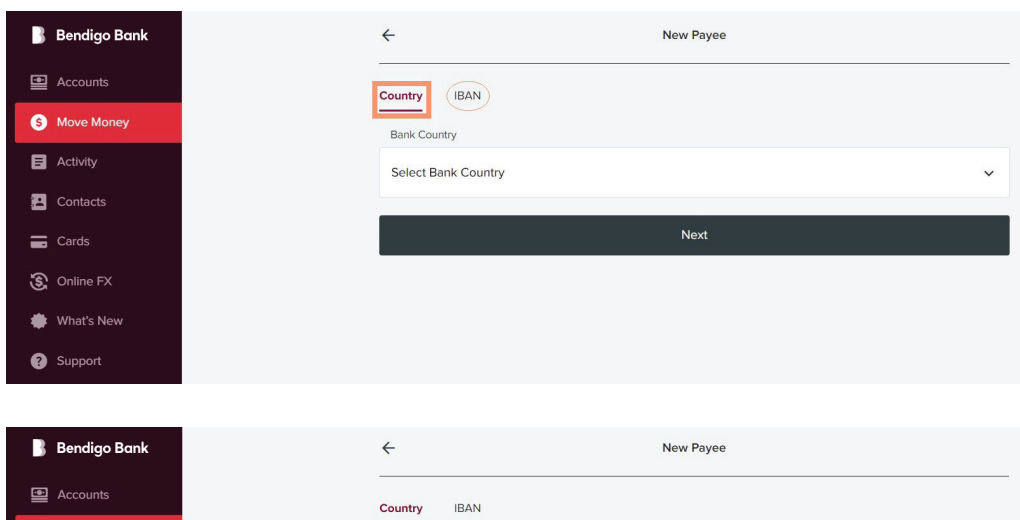

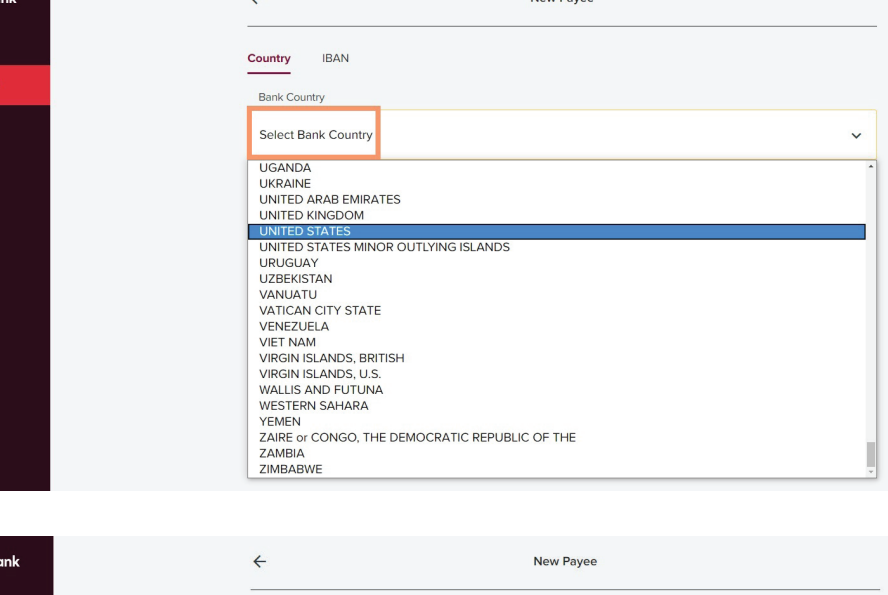

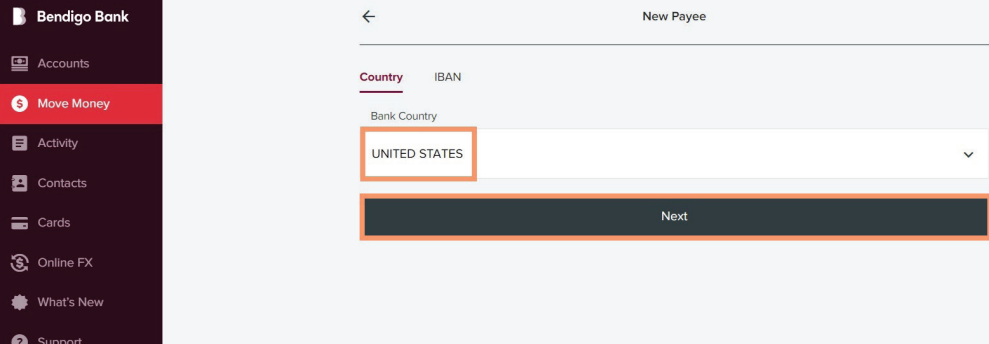

2. Complete new **Payee** details.

> A **SWIFT code** is an international bank code that identifies particular banks worldwide and is used to transfer money between banks from different countries. Select **Next**.

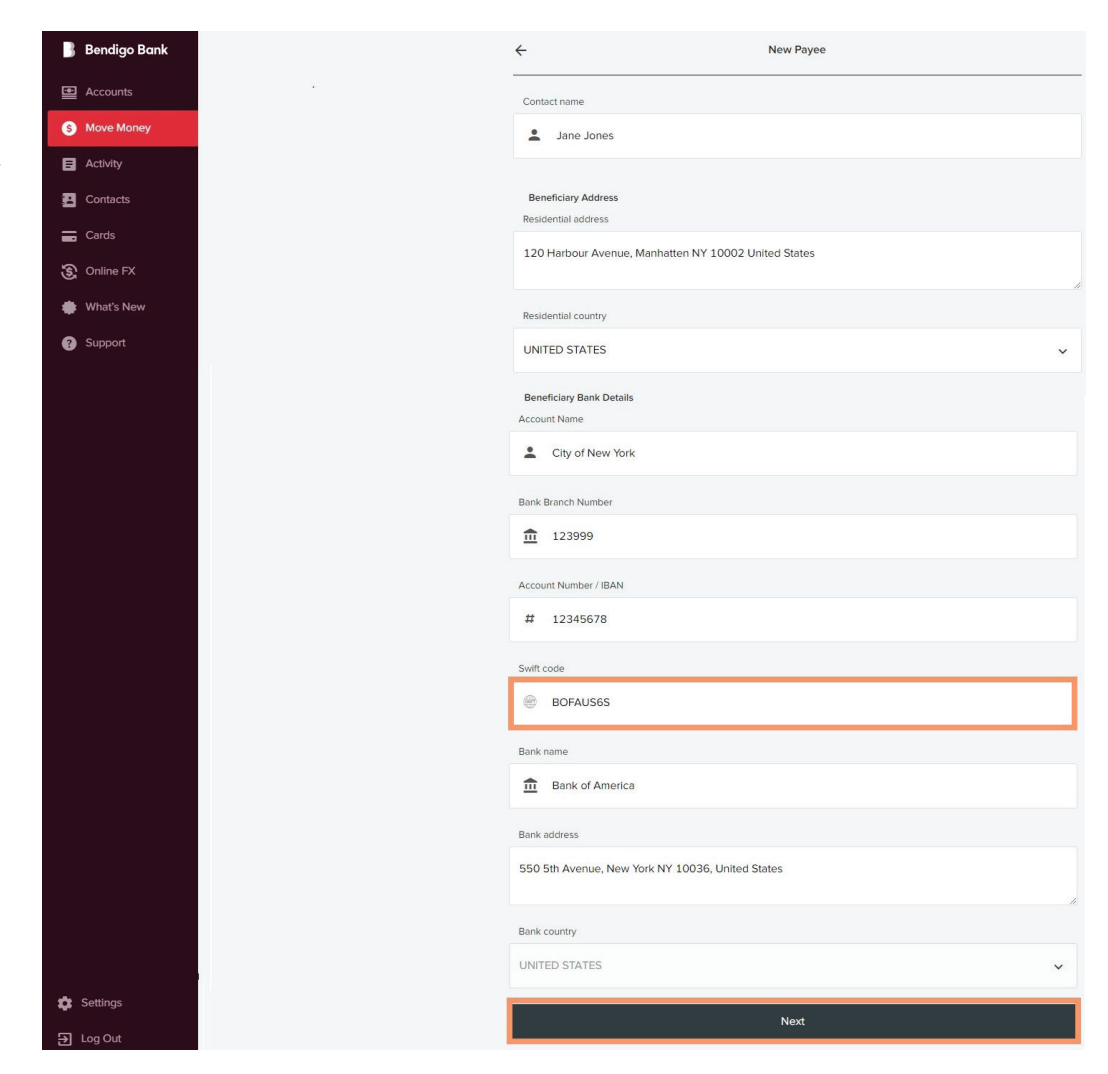

3. Review **Settlement** details.

> Select **Transfer From** and add **Description,** select **Next.**

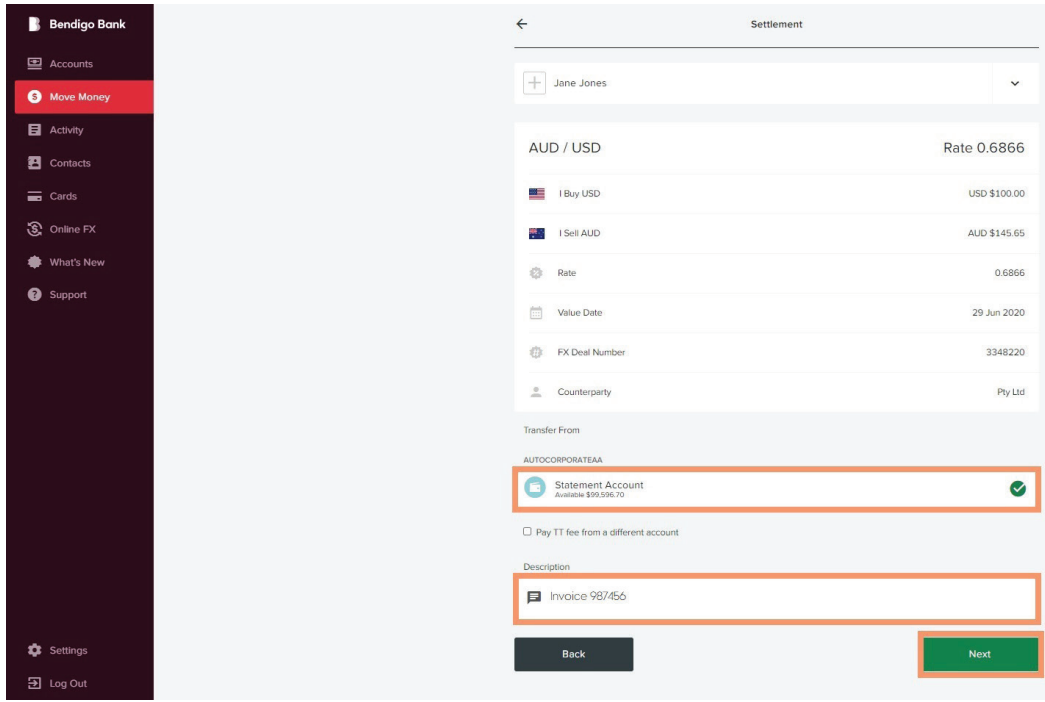

**4. Confirm** settlement details and **Enter your security token** number, select **Submit.**

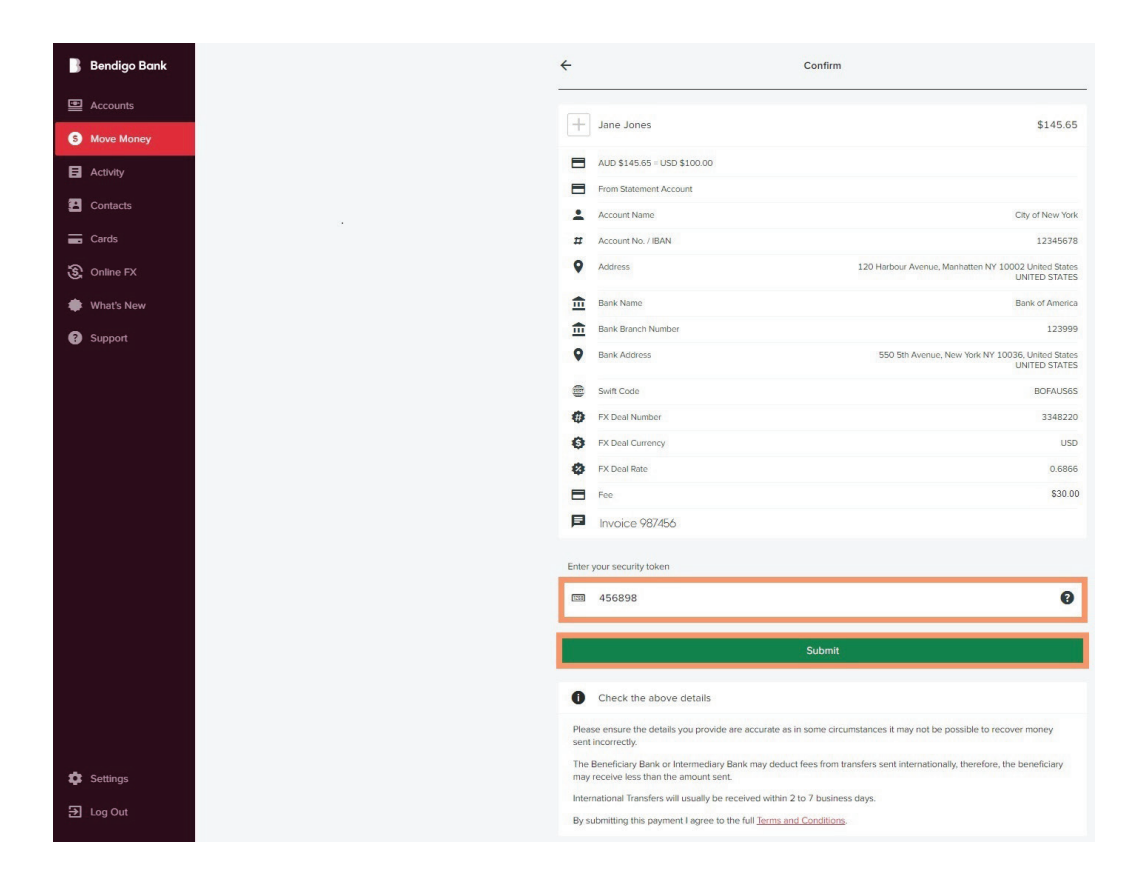

**5. Payment Receipt.**  Option to **Print receipt, Email receipt** and **Pay another.**

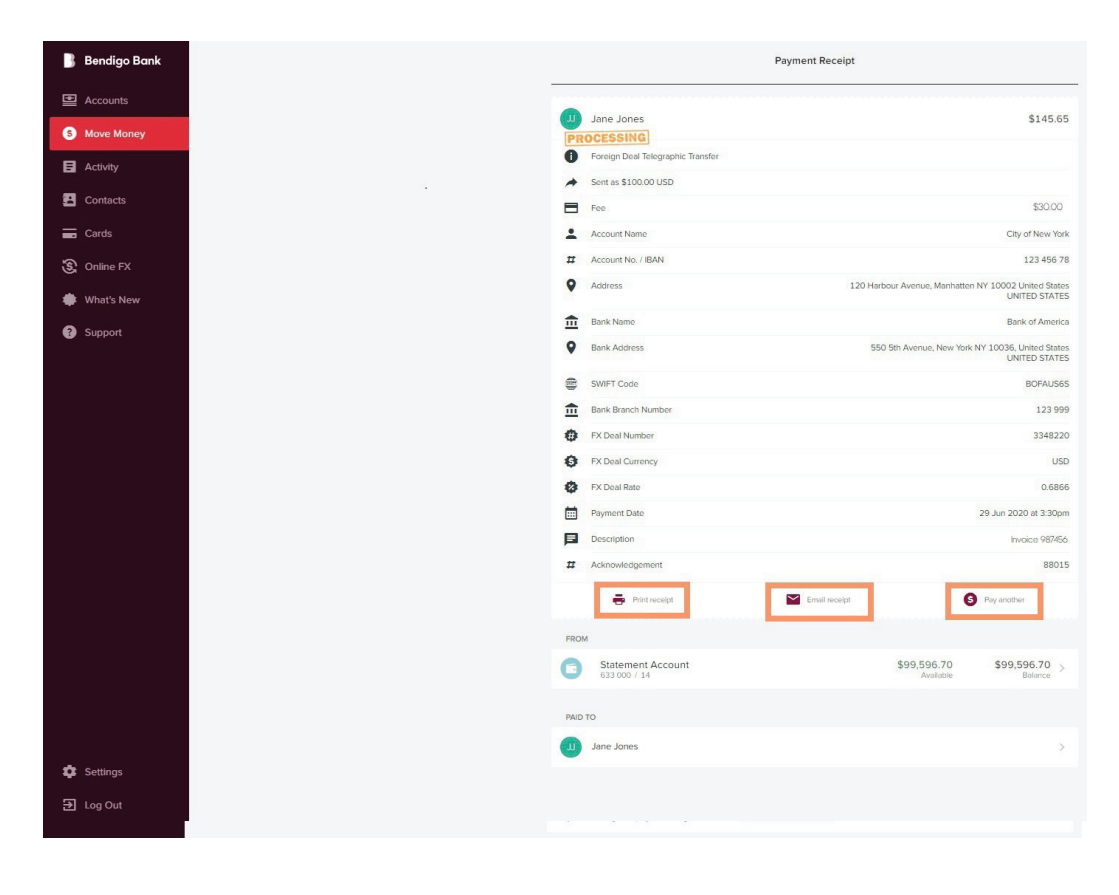

**6. Print receipt**

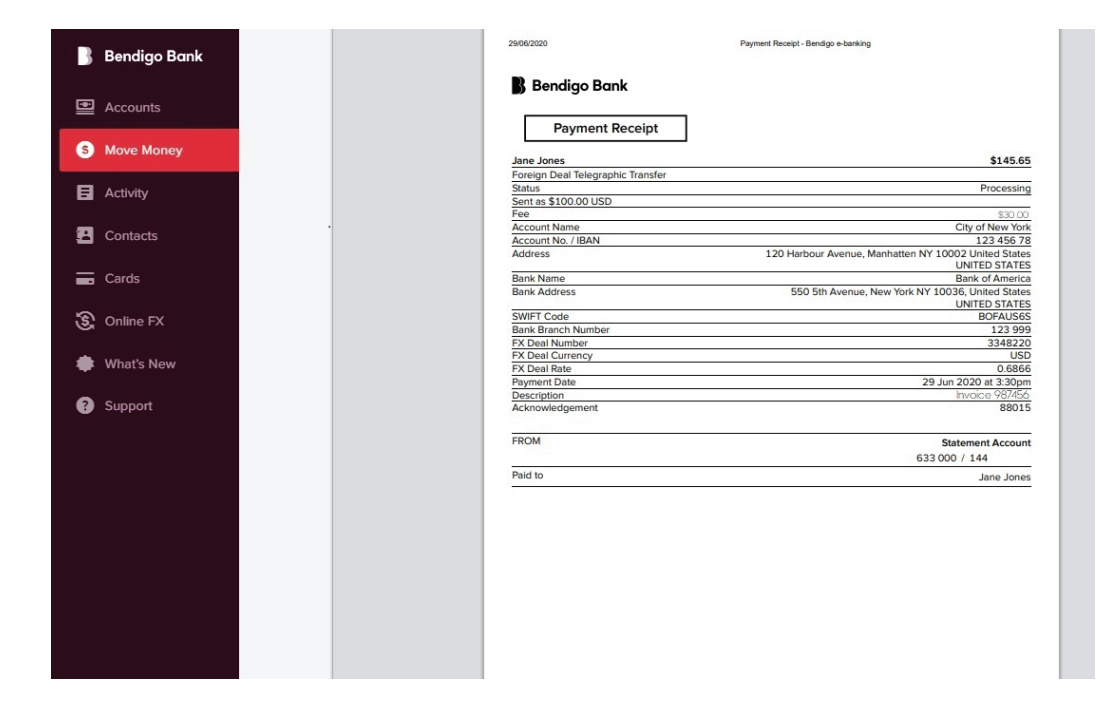

## **7. Email receipt.** Insert R**ecipient Emai**l, From and select **Send.**

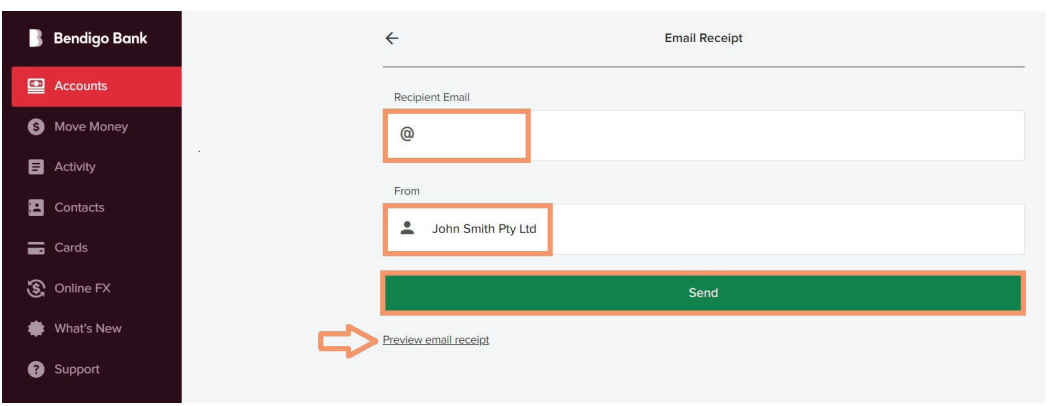

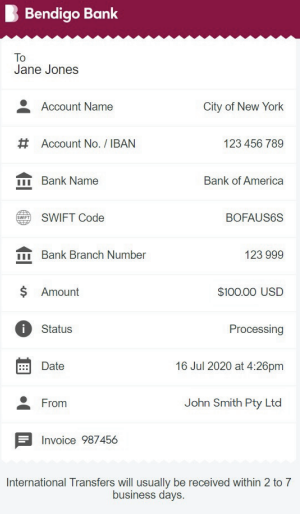

# Pay an existing Payee

1. Select an existing **Payee.**

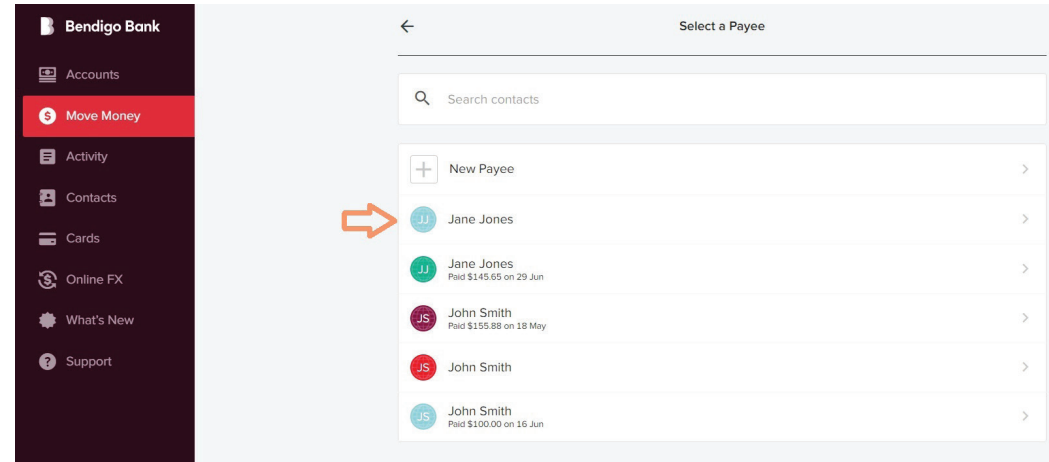

2. Select account **Transfer From,** add **Description** and select **Next.**

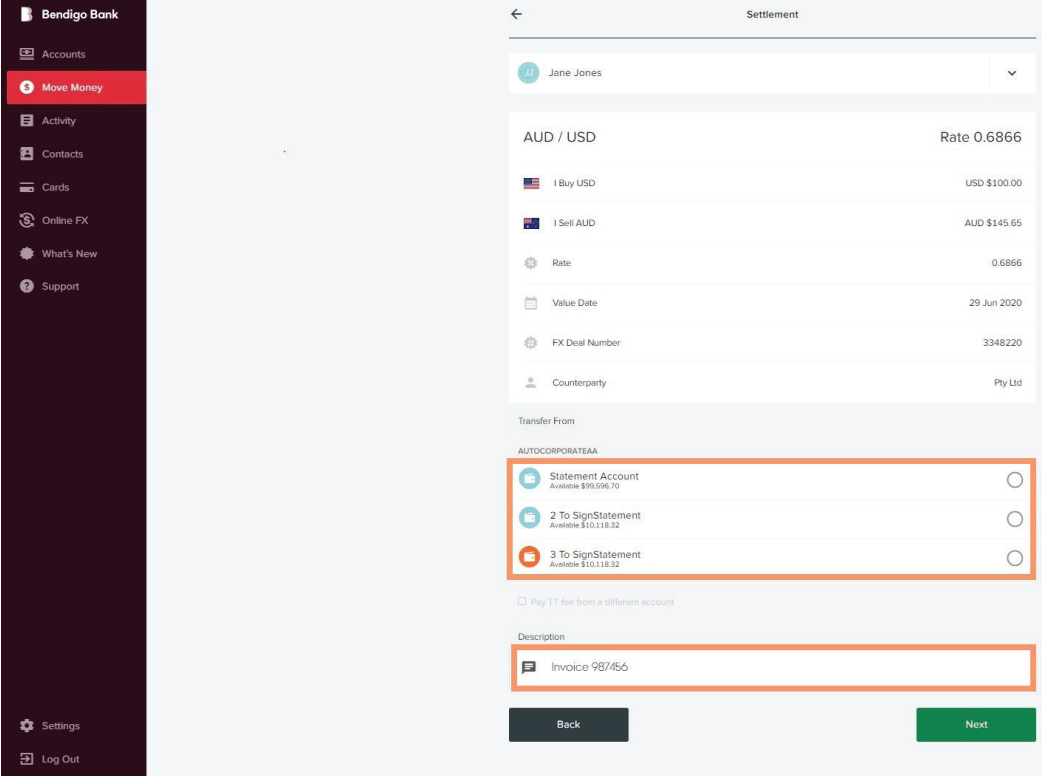

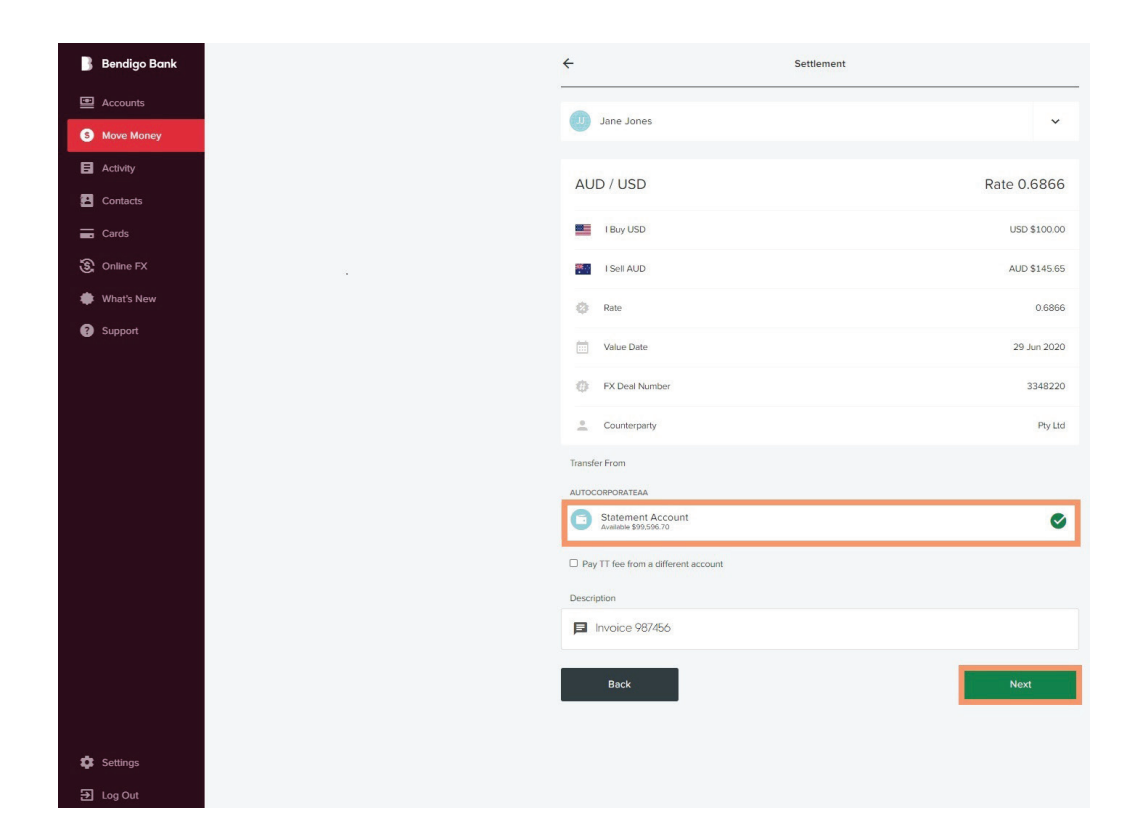

**3. Confirm** details. **Enter your security token** and **Submit.**

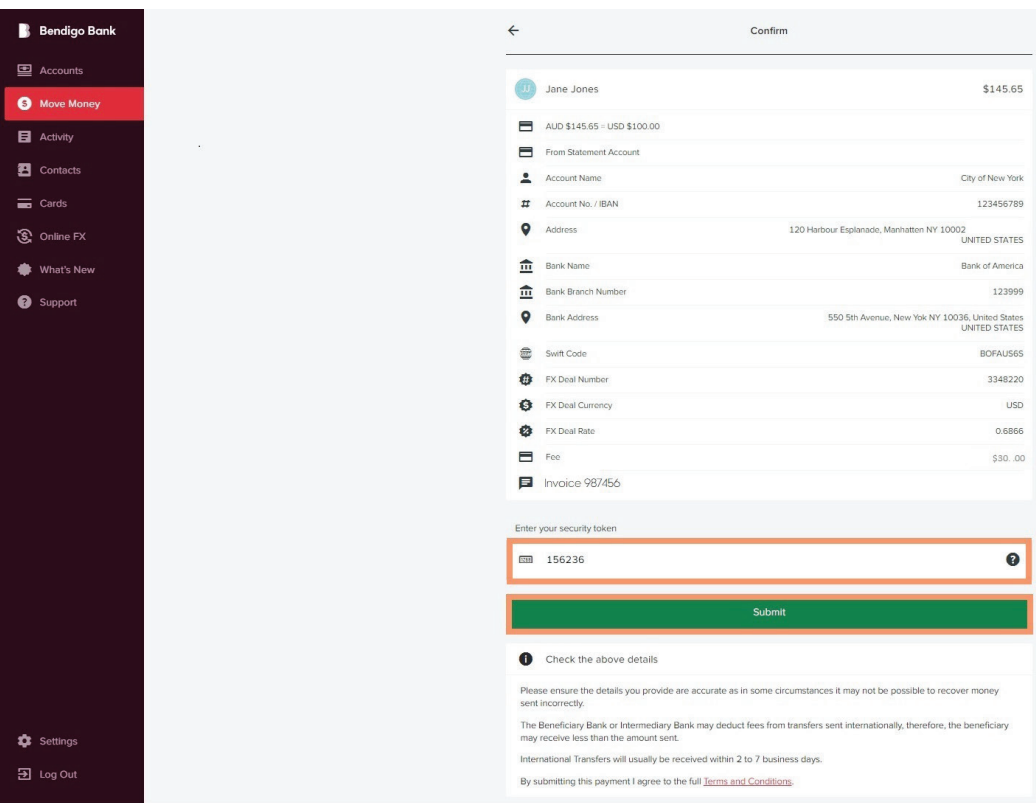

## **4. Payment Receipt**

Option to **Print receipt**, **Email receipt** and **Pay another.**

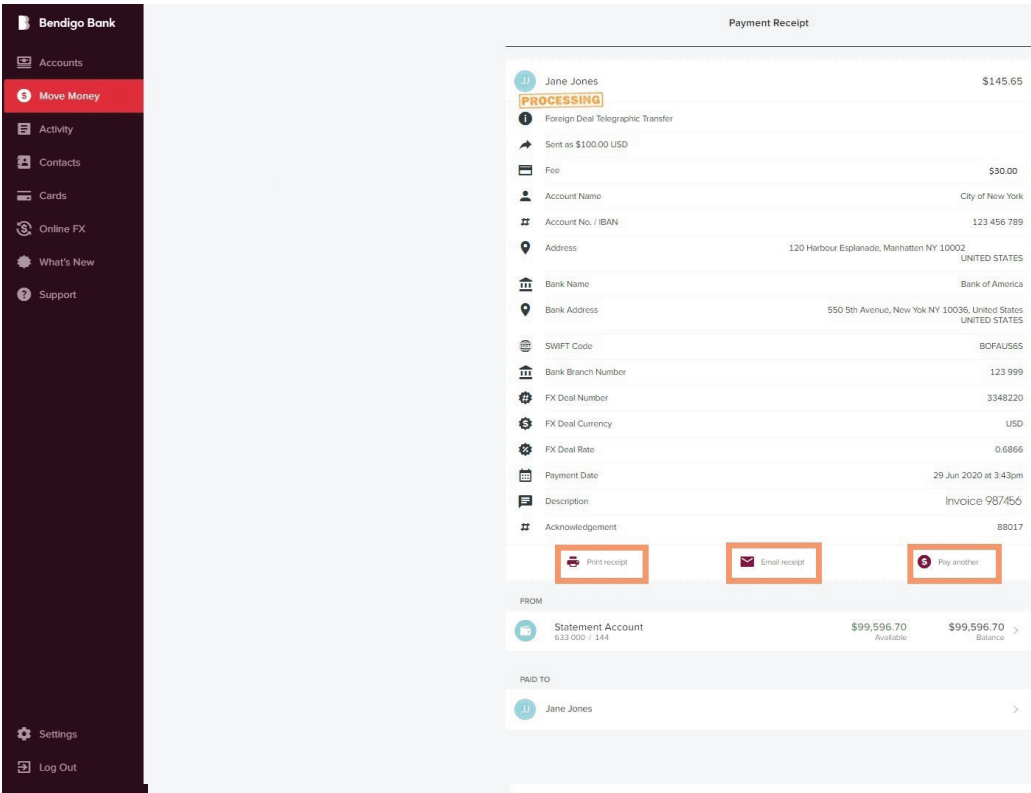

**5. Print Receipt.**

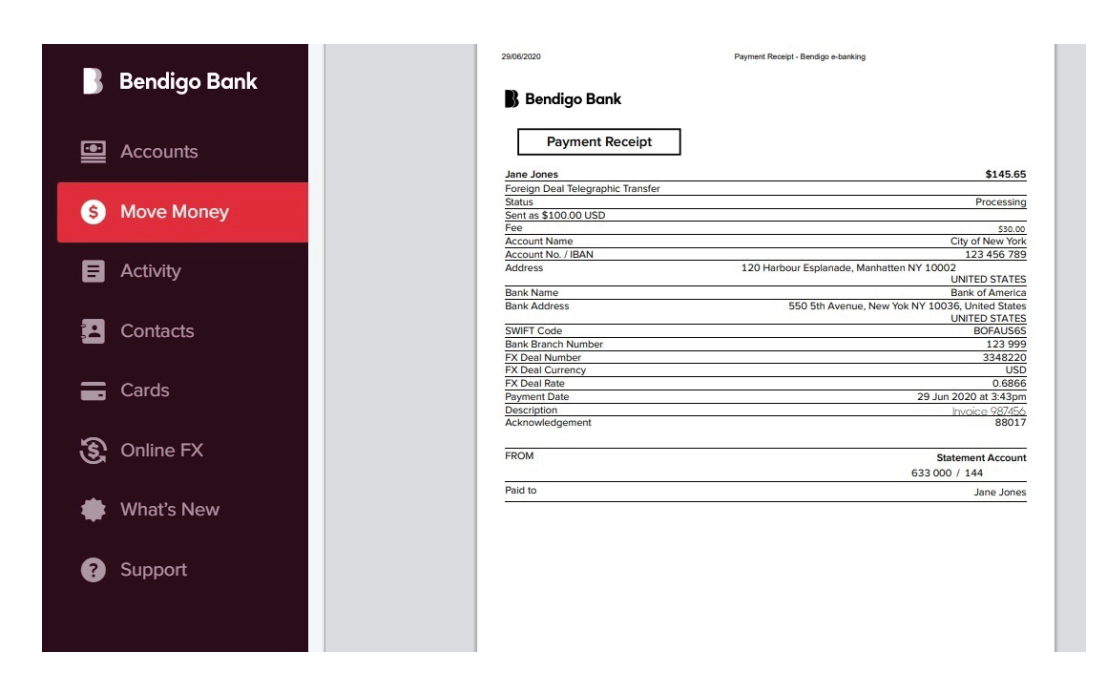

**6. Email Receipt.**

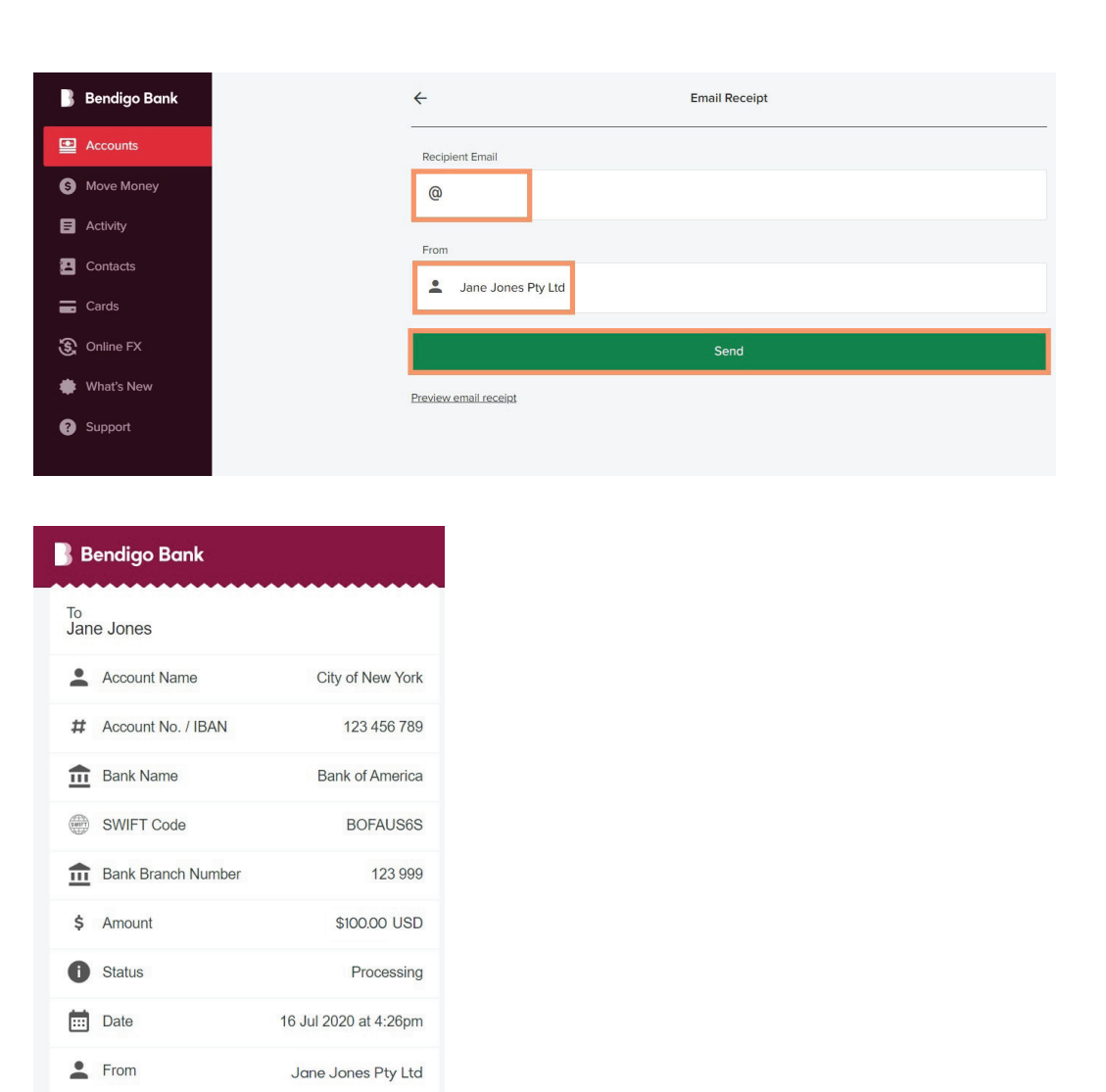

Cancelling a transaction by creating a reverse trade (Must be done prior to settling)

International Transfers will usually be received within 2 to 7 business days.

Invoice 987456

1. Return to **Online FX,** select **FX Deals.** Create **FX Deal,** select **Currency Pair.** Select **I Buy** or **I Sell** instruction that is opposite of the trade to be cancelled.

> Cancelling or reversing a transaction may result in a monetary loss to you due to changes in market valuations.

Example **Original Trade** John Smith Pty Ltd I Buy USD \$100.00 Reverse Trade John Smith Pty Ltd I Sell USD \$100.00

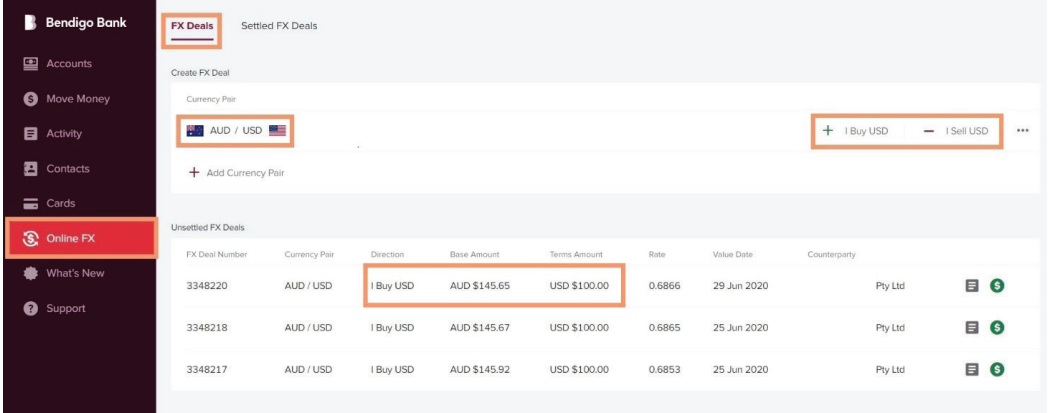

2. Select **Counterparty**, **Currency** and **Amount,**  select **Next.**

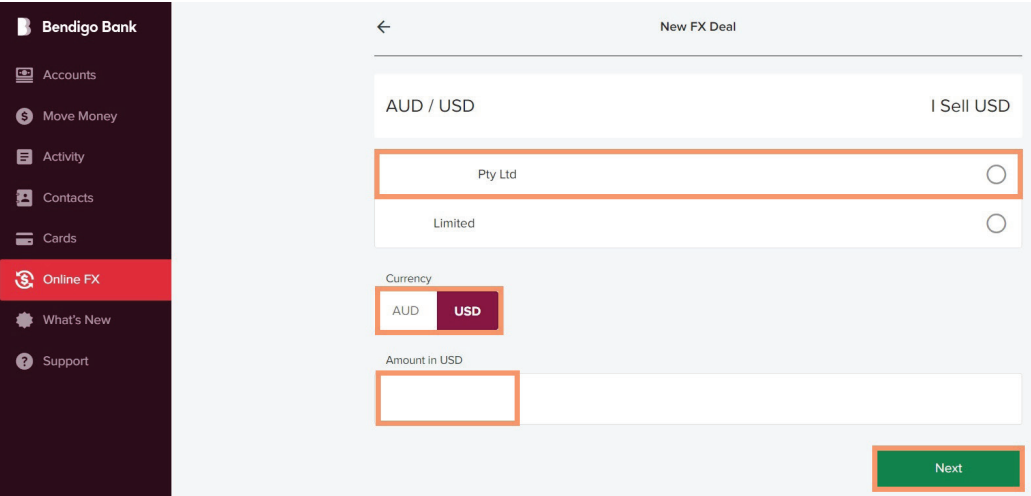

3. Review **New FX Deal** and **Accept**. To decline select **Back** or allow time to expire. You have 20 seconds to **Accept.**

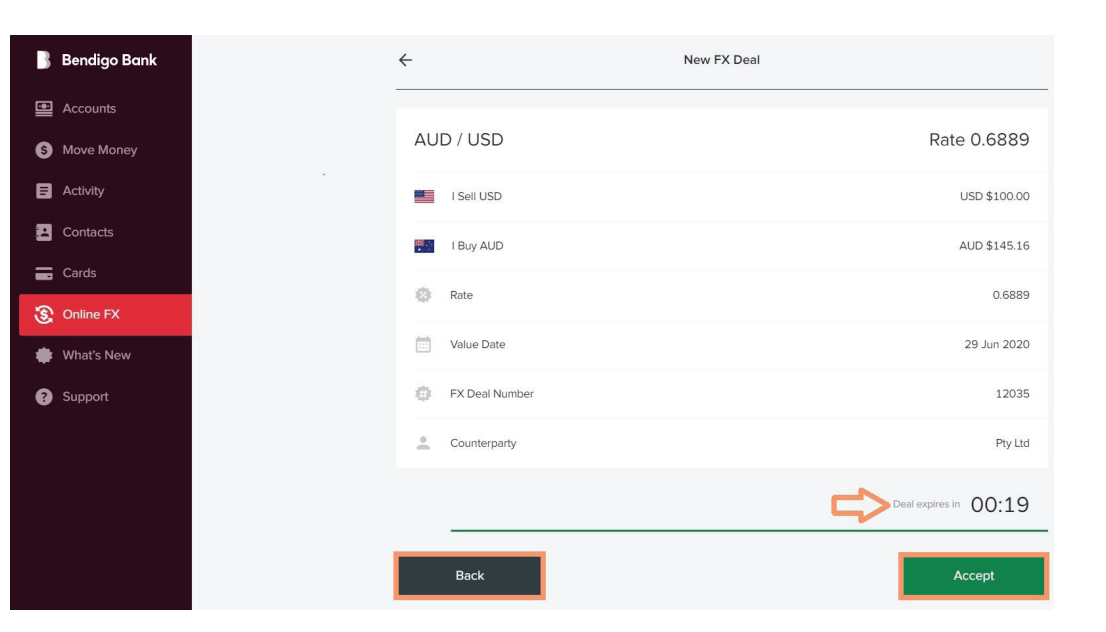

4. Select **Settle.**

*Cancelling or reversing a transaction may result in a monetary loss to you due to changes in market valuations.* 

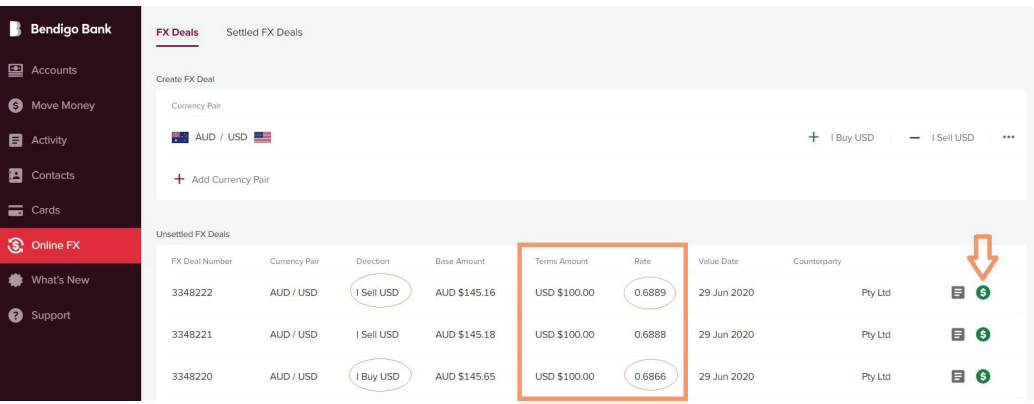

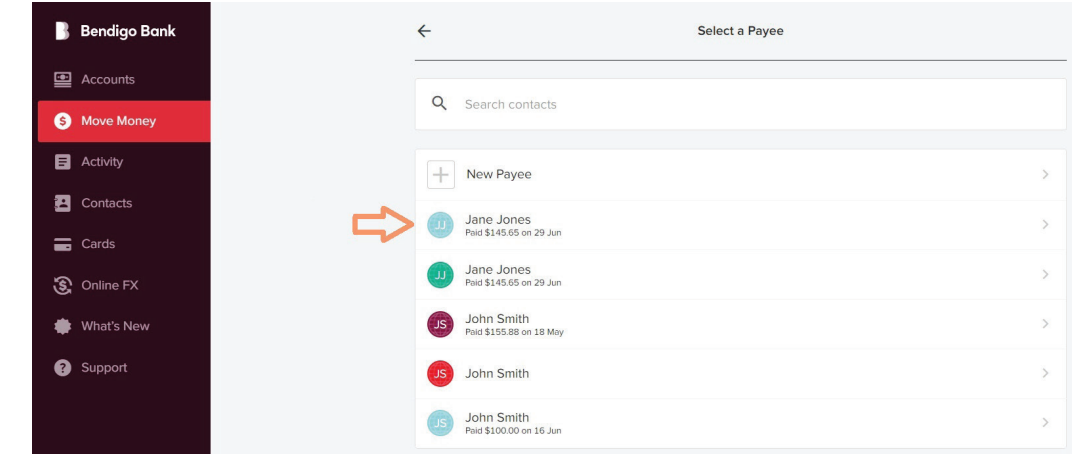

6. Select account **Transfer From**, add **Description** and select **Next.**

**B**<br>
9<br>
9<br>
9<br>
9<br>
9<br>
9<br>
9<br>
9<br>
9<br>
9<br>
9

 $rac{1}{2}$ 

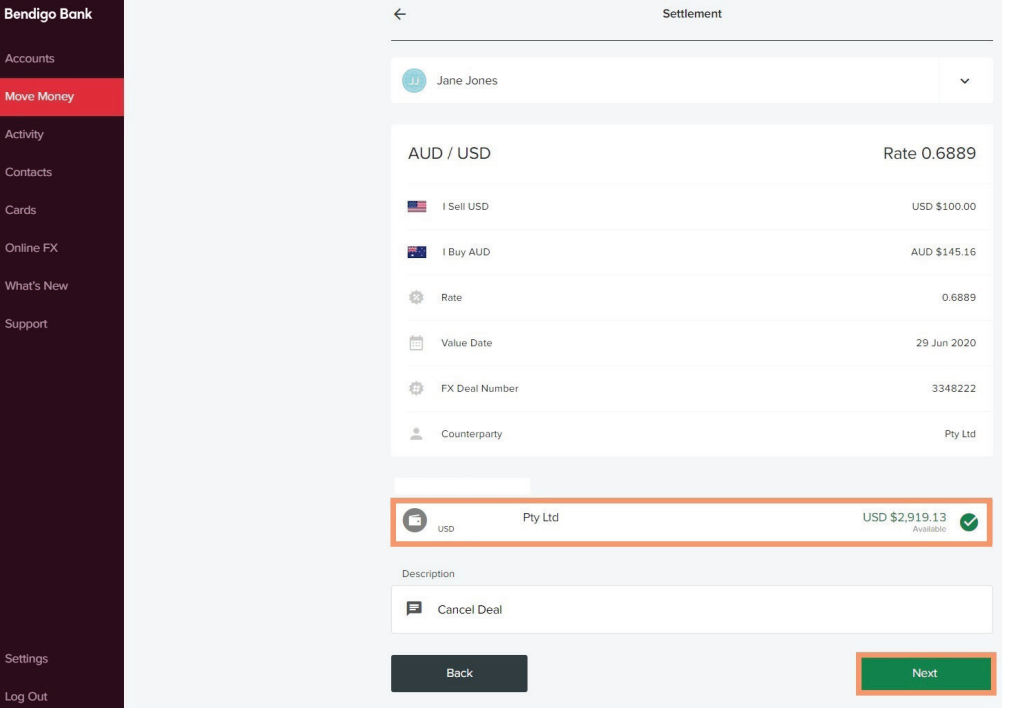

**7. Confirm** details, **Enter your security token**  and **Submit.**

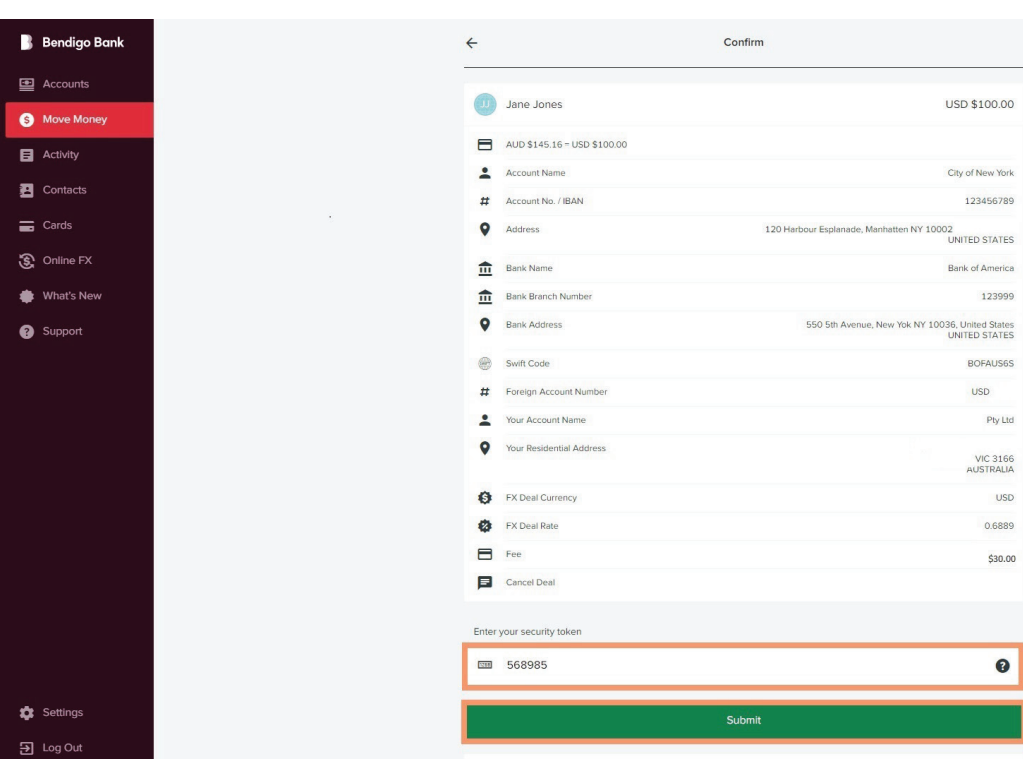

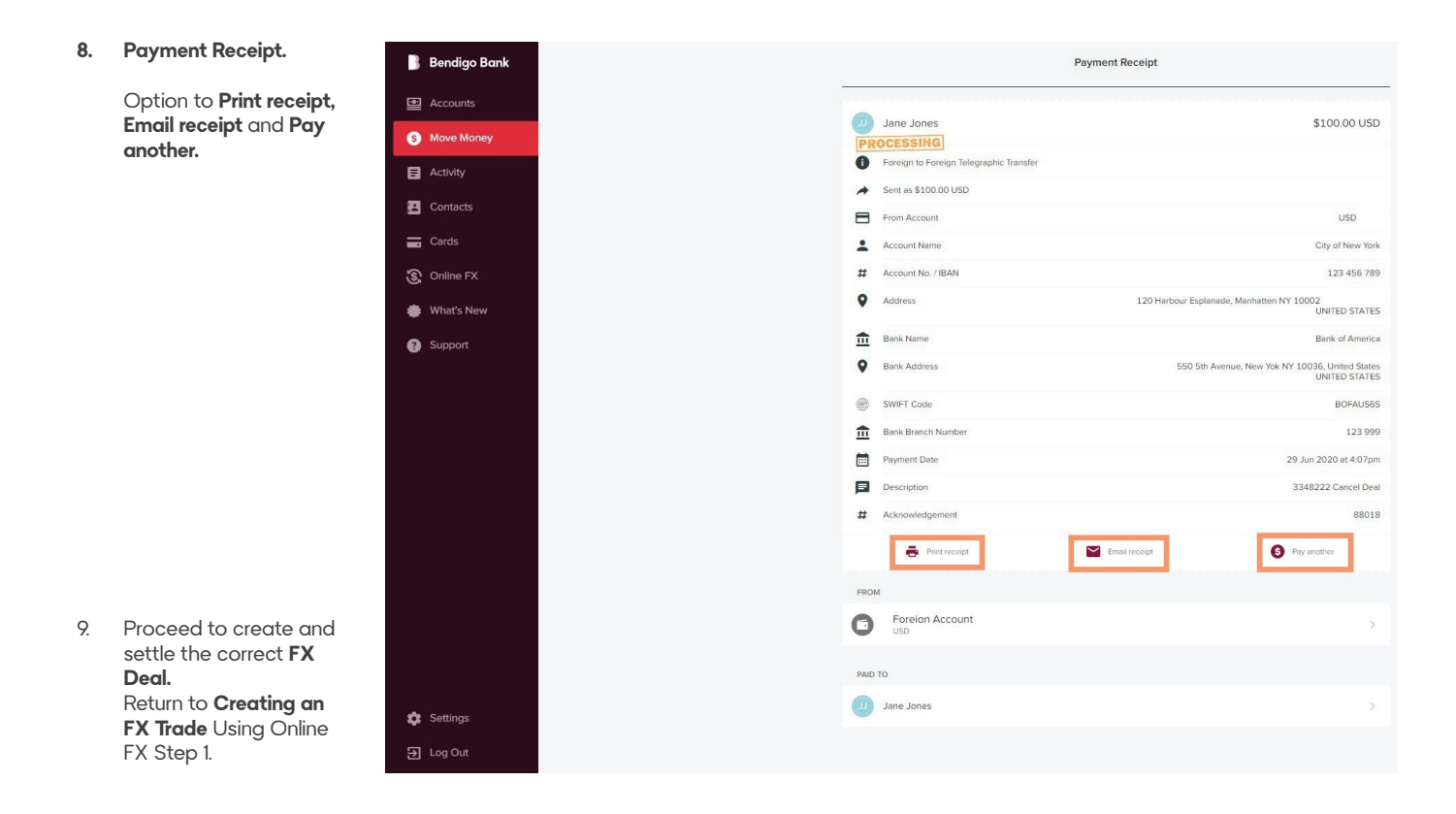

## Review Settled and Unsettled FX Deals

1. Return to **Online FX** and select **Settled FX Deals,** view **Settled FX Deals** in blotter.

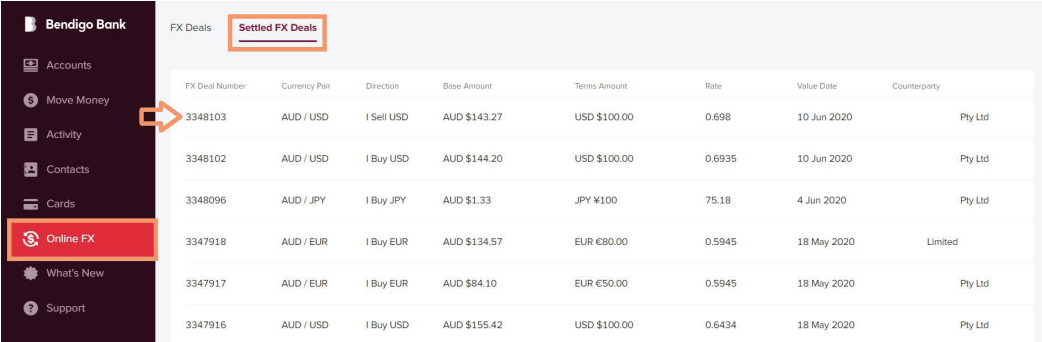

2. To review **Unsettled FX Deals** return to **Online FX** and select **FX** Deals, view **Unsettled FX Deals** in blotter.

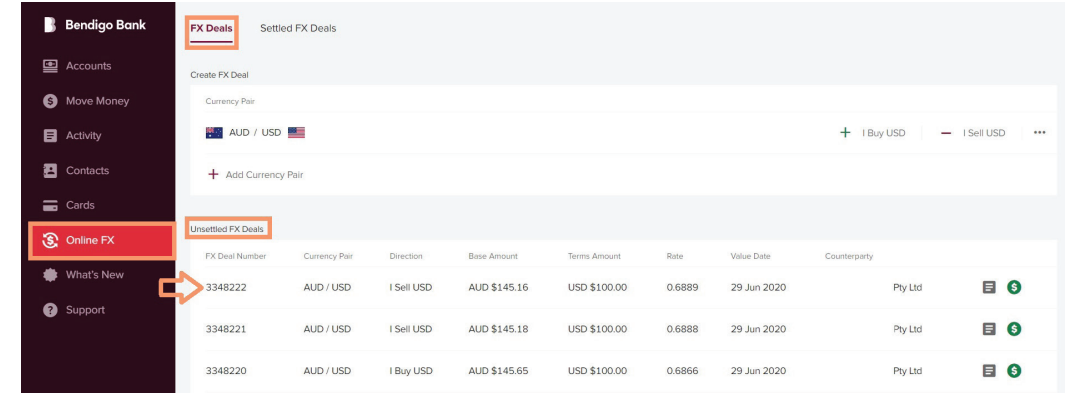

# e-banking Disclosure Documents

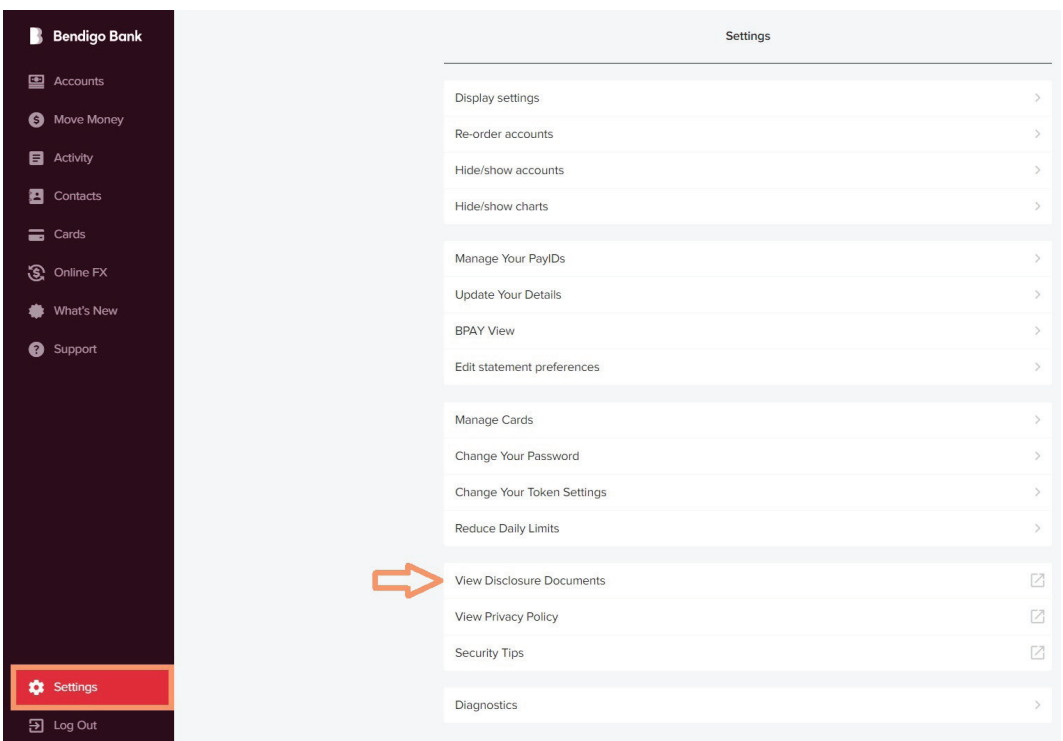

For further assistance you may contact Financial Markets on 1800 061 783 or if outside business hours (8.30am – 5.30pm) 1300 BENDIGO (1300 236 344). e bendigofx@bendigoadelaide.com.au bendigobank.com.au

# Contact us today

Financial Markets 1800 061 783

bendigofx@bendigoadelaide.com.au

## **bendigobank.com.au**